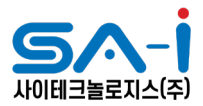

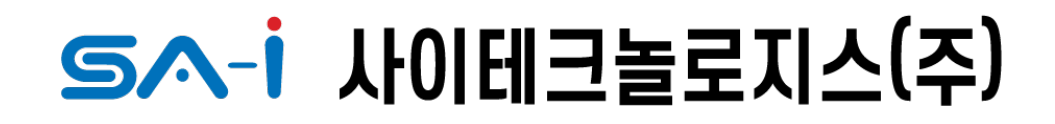

**Putt 사용 매뉴얼 v0.1**

Putt Manual

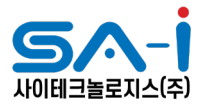

1Putt 실행

1 - 1 "Dropbox (사이테크놀로지스)\07. NEP현장심사\편광 검사 프로그램\Bin" 안에 "Putt.exe" 파일을 실행한다

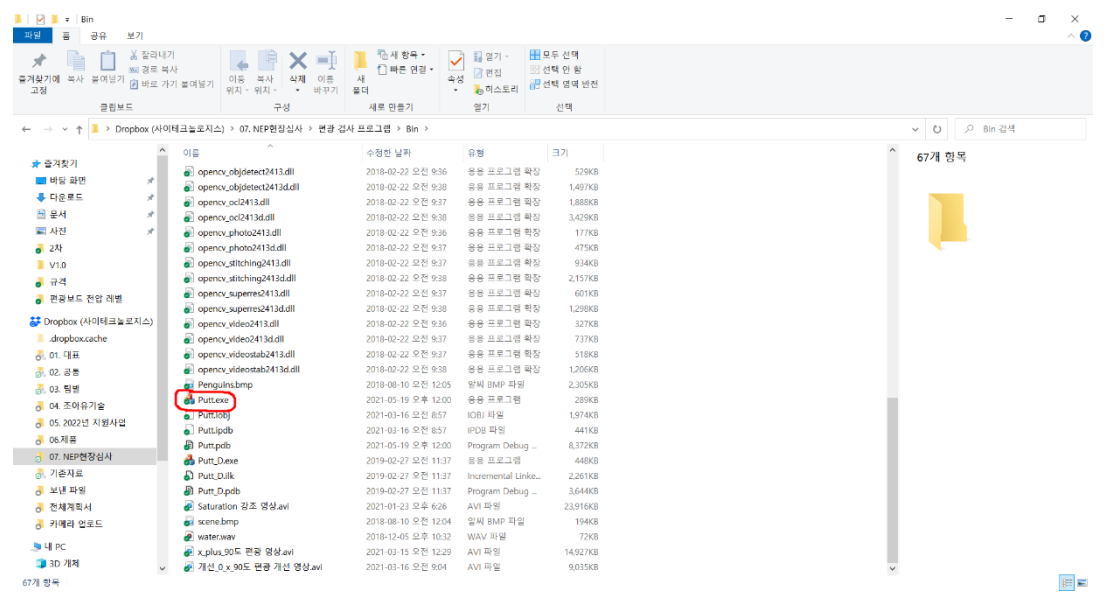

#### 2편광 보드 연결

2-1"광학적 변환"의 "설치자 설정" 버튼을 클릭한다

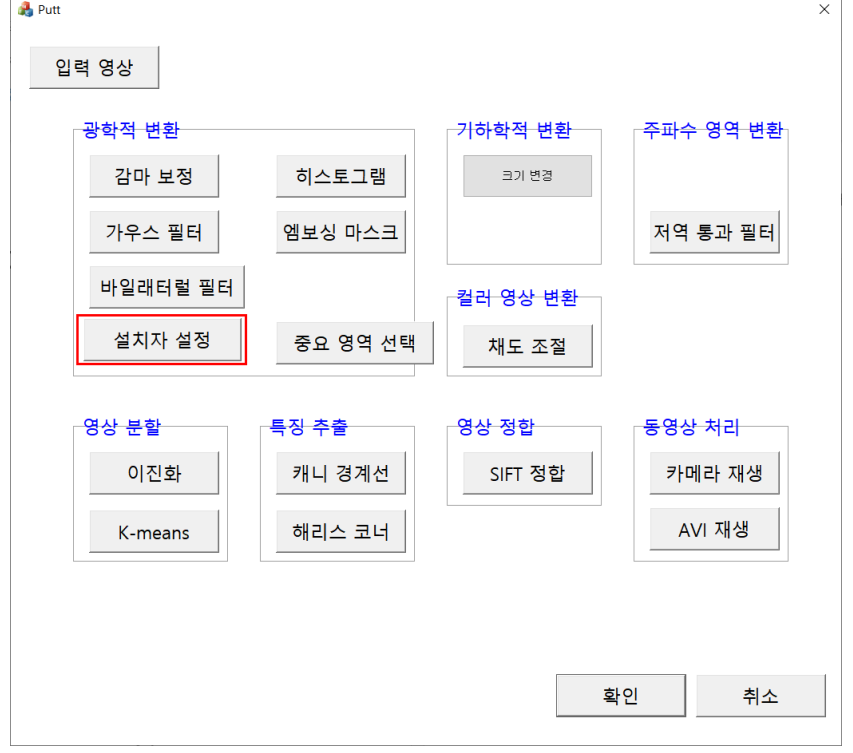

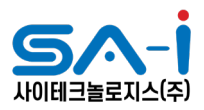

### 2-2연결하고자 하는 보드의 IP를 입력한다

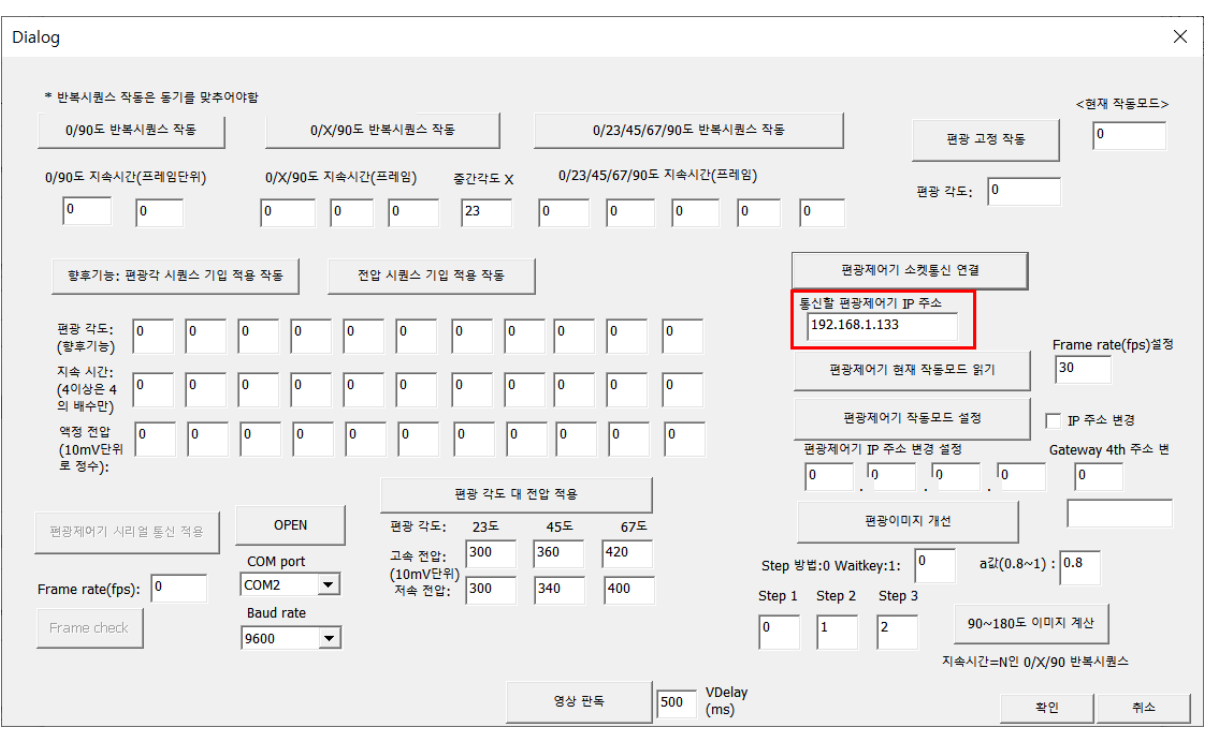

## 2-3 입력한 IP와 연결하기 위해 "편광제어기 소켓통신 연결" 버튼을 클릭 한다

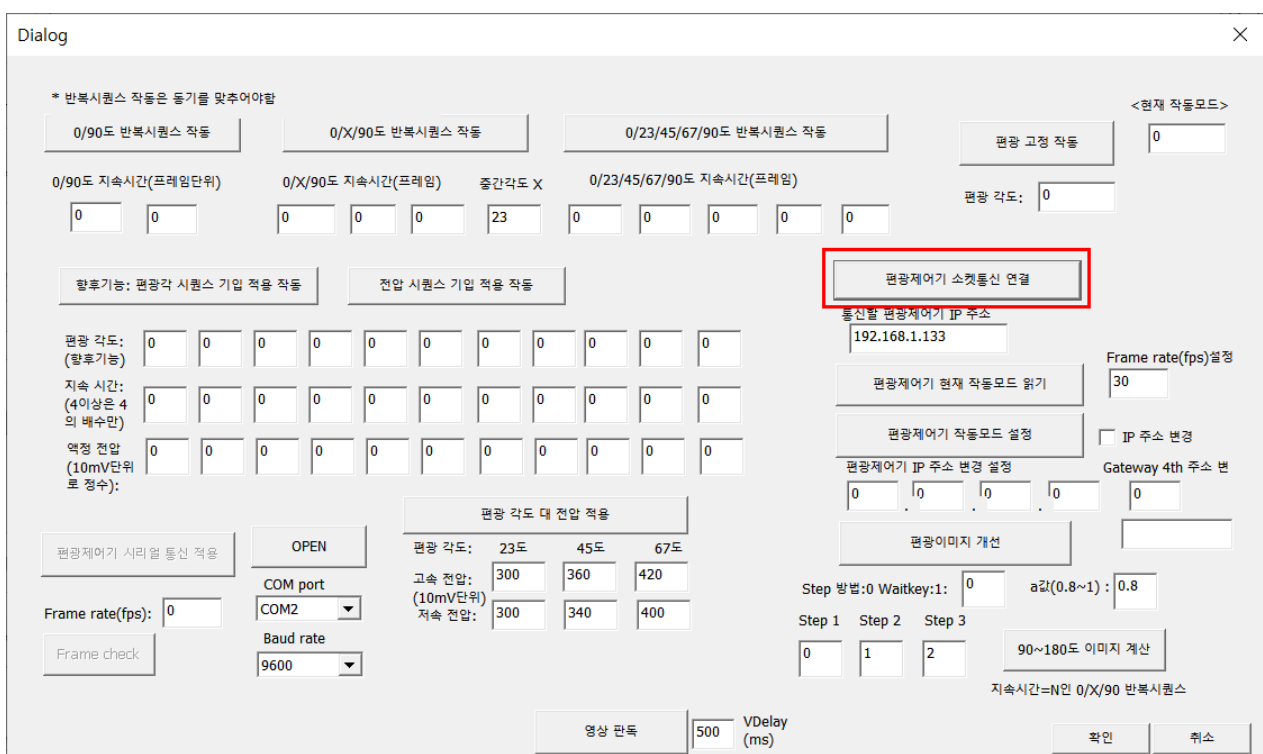

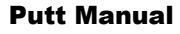

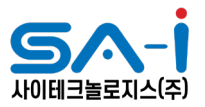

 $\times$ 

## 2-4다음과 같은 팝업창이 생성된다면 완료된 것이다

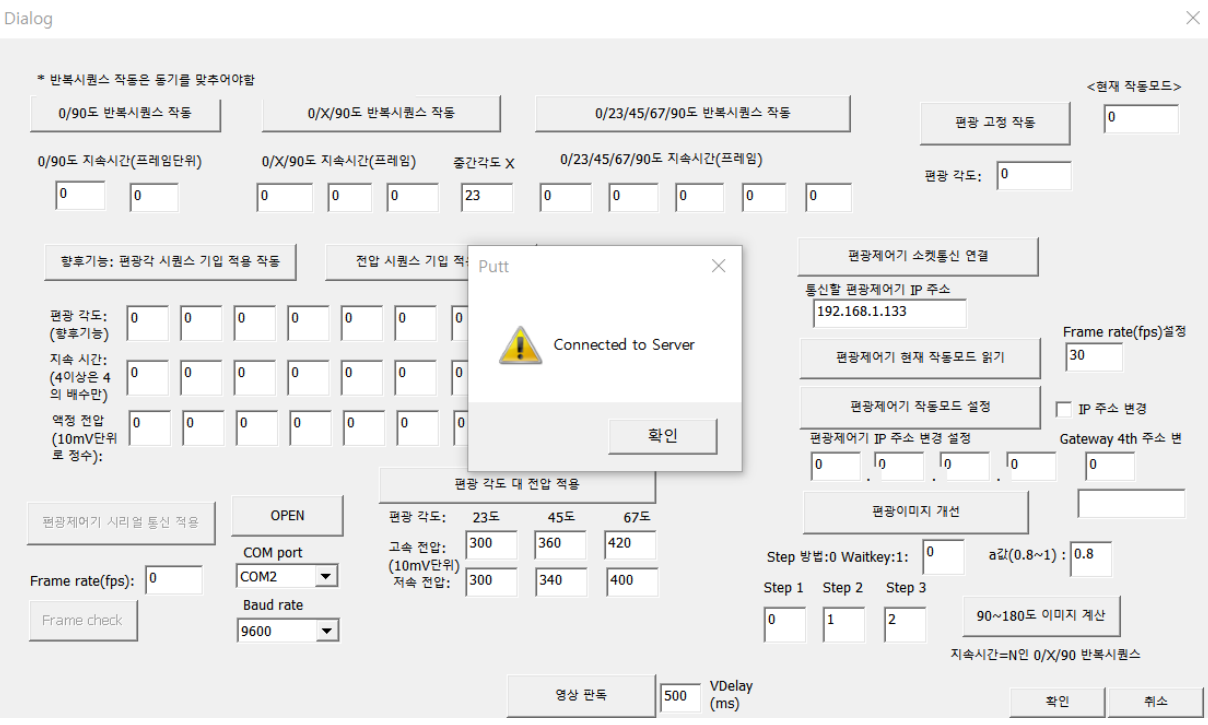

Dialog

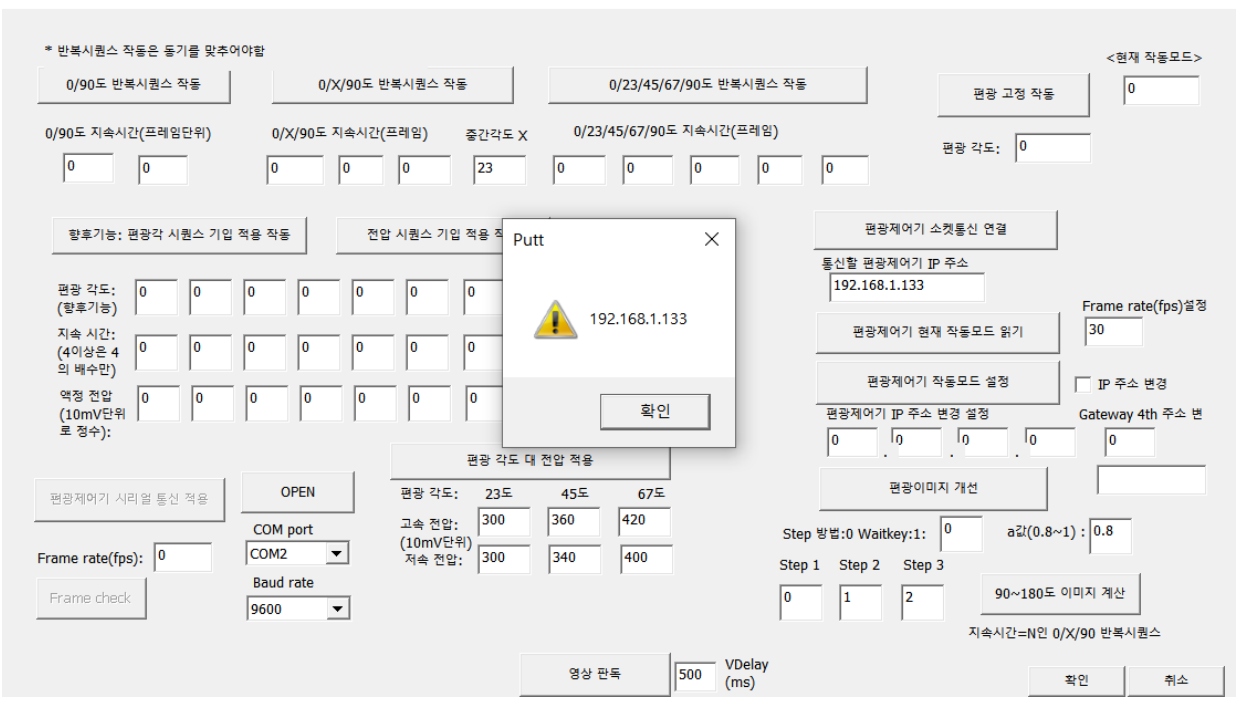

Putt Manual

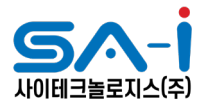

## 3편광 검사 기능 적용

### 3-1 "0/23/45/67/90" 5개의 각도 중 측정하고자 하는 각도를 입력한다

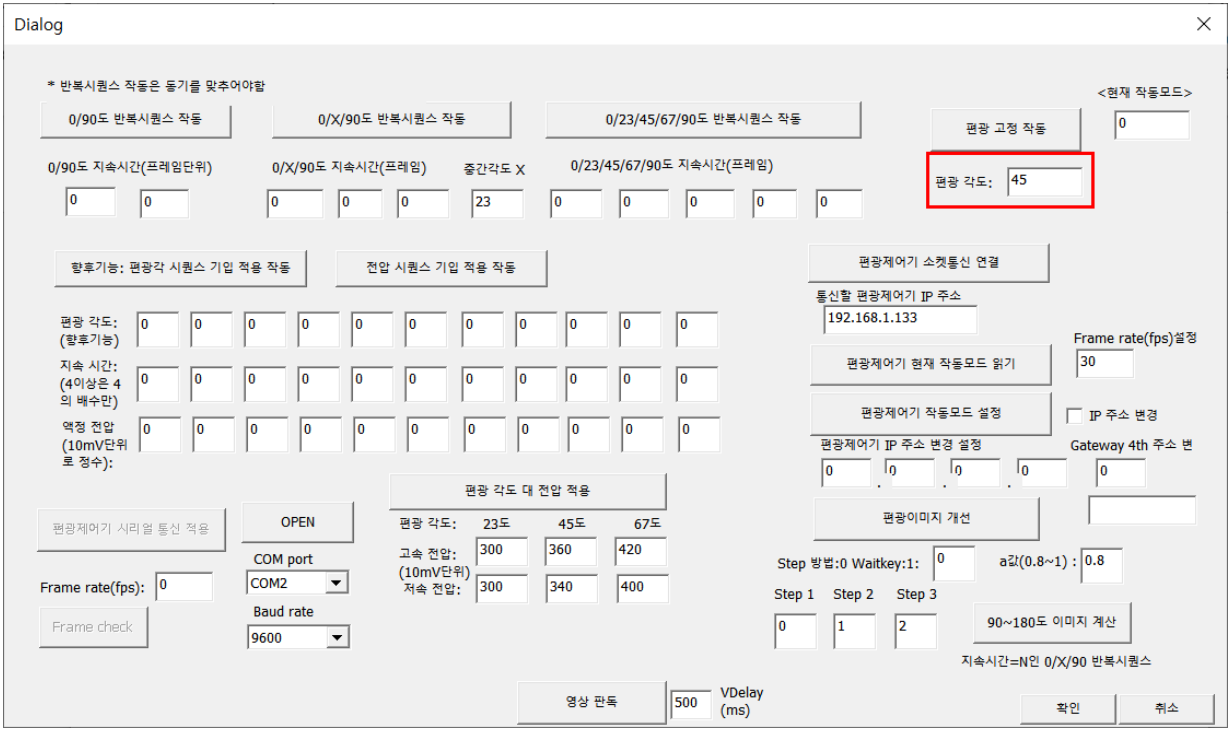

#### 3-2 "편광 고정 작동" 버튼을 눌러 각도를 고정한다

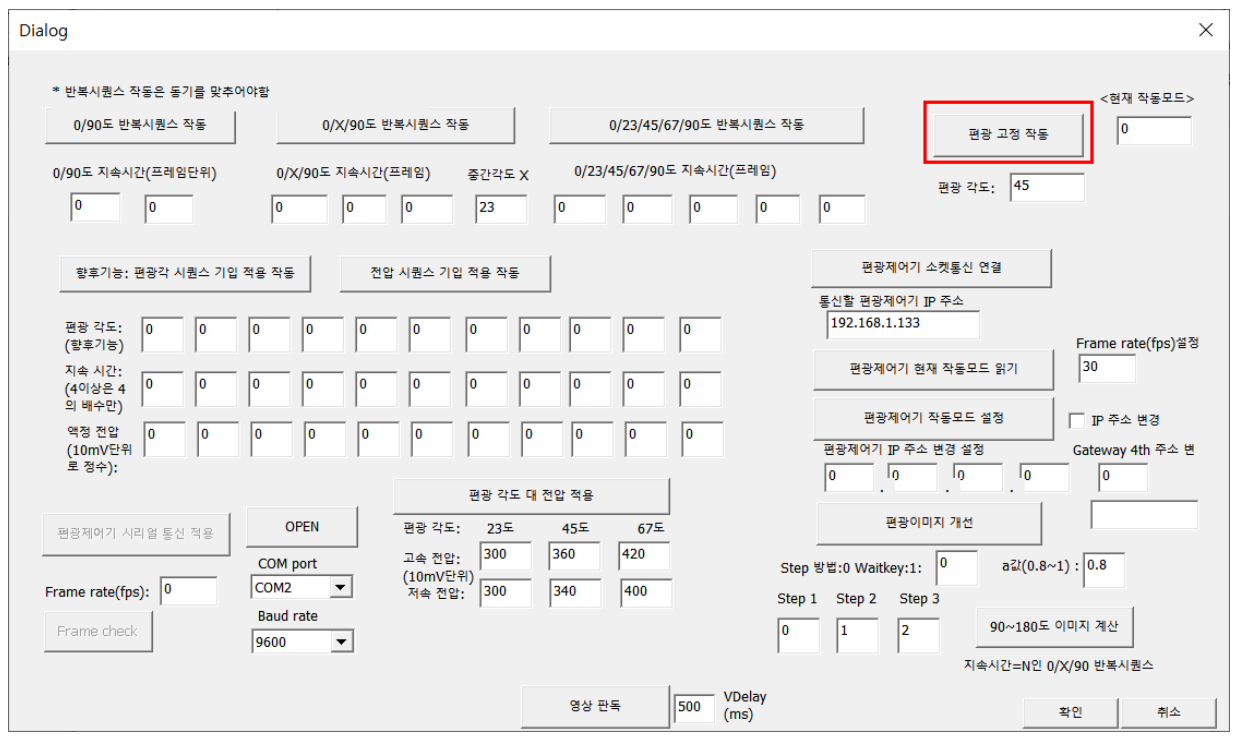

Putt Manual

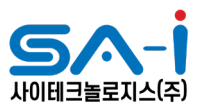

 $\times$ 

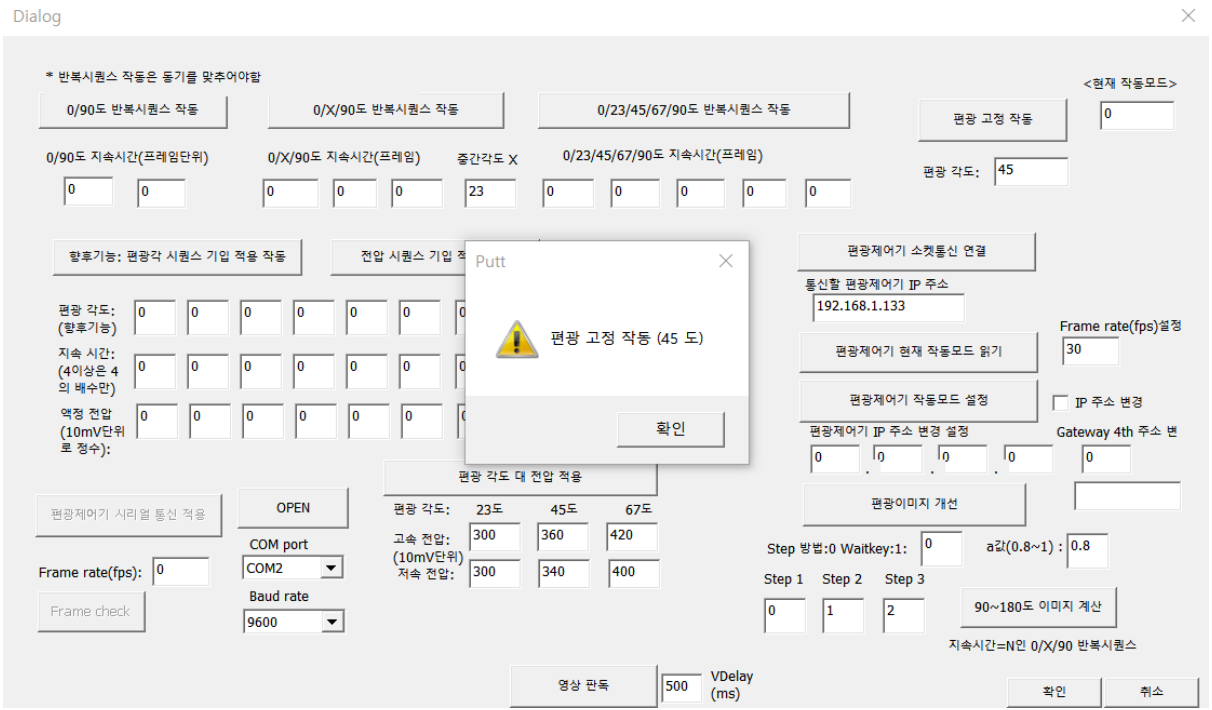

3-3"편광제어기 작동모드 설정" 버튼을 눌러서 적용시킨다

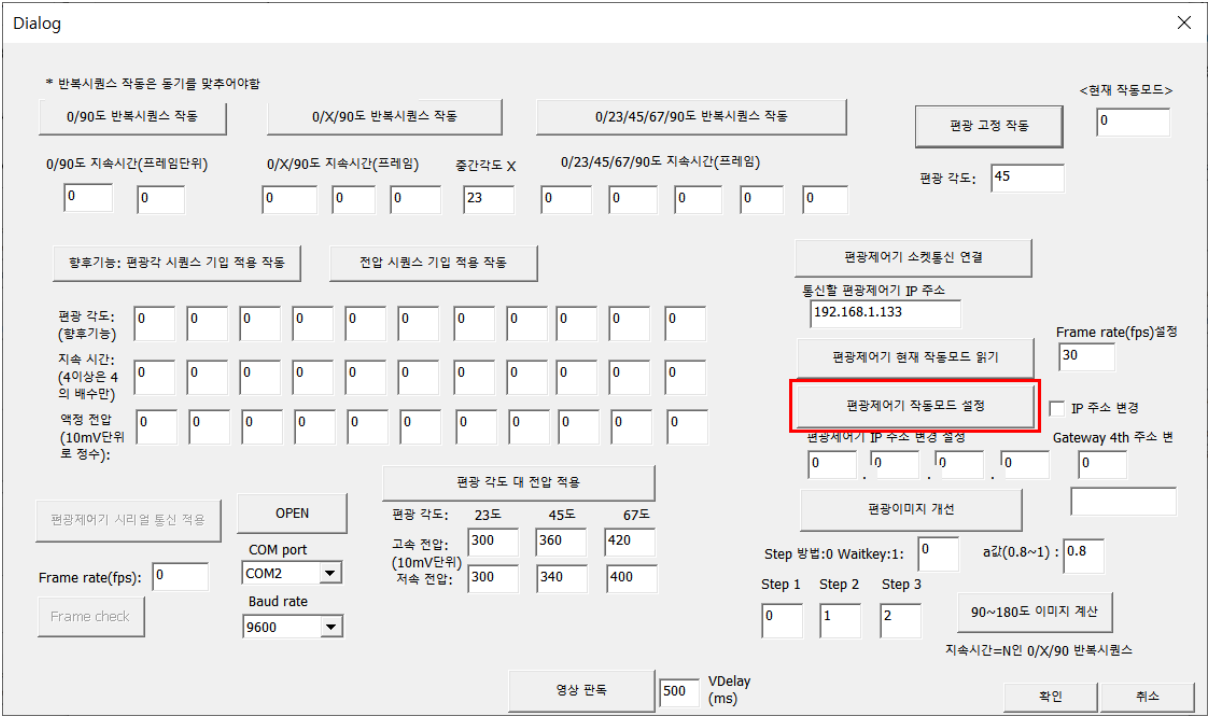

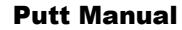

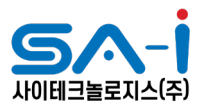

 $\times$ 

Dialog

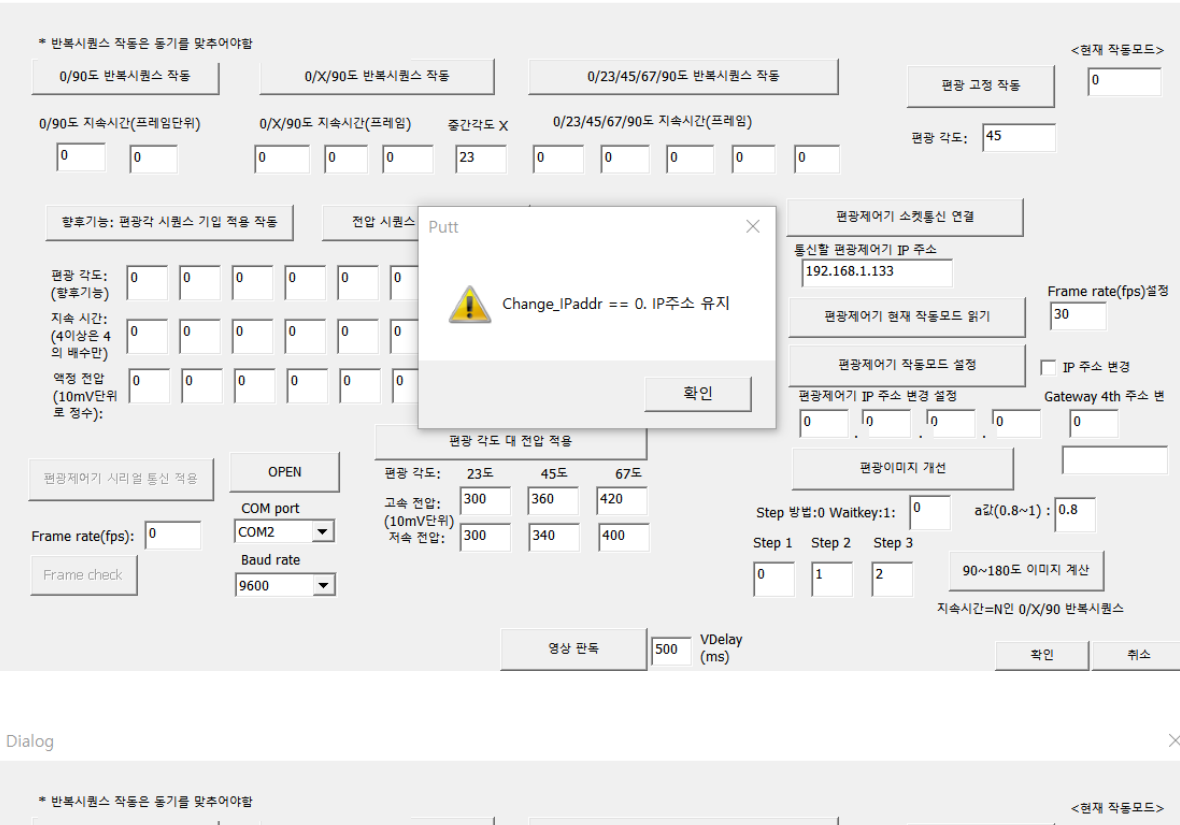

0/90도 반복시퀀스 작동 0/X/90도 반복시퀀스 작동 0/23/45/67/90도 반복시퀀스 작동  $\sqrt{99}$ 편광 고정 작동 0/23/45/67/90도 지속시간(프레임) 0/X/90도 지속시간(프레임) - 중간각도 X 0/90도 지속시간(프레임단위) 편광 각도: 45  $\boxed{0}$   $\boxed{0}$  $\sqrt{6}$  $\boxed{\circ}$   $\boxed{\circ}$  $\boxed{23}$   $\boxed{0}$   $\boxed{0}$   $\boxed{0}$   $\boxed{0}$  $\sqrt{6}$ 편광제어기 소켓통신 연결 향후기능: 편광각 시퀀스 기입 적용 작동 │ 전압 시퀀스 기입 Putt  $\times$ 통신할 편광제어기 IP 주소 편광 각도: 0<br>(향후기능) 192.168.1.133  $\sqrt{6}$  $|0$  $|0|$  $\sqrt{6}$  $\boxed{0}$ Frame rate(fps)설정 mode99 : 편광 고정 작동 편광제어기 현재 작동모드 읽기  $30$ 지속 시간: 시국 시단:<br>(4이상은 4<br>의 배수만)  $\boxed{0}$  $|0$  $\vert$ 0  $\vert$ 0 lo  $\vert$ 0 편광제어기 작동모드 설정 **□ IP 주소 변경** 액정 전압<br>(10mV단위<br>- 포스  $\sqrt{6}$ To  $\sqrt{6}$ -<br>편광제어기 IP 주소 변경 설정 확인 Gateway 4th 주소 변  $\begin{array}{|c|c|c|}\hline 0 & 0 & 0 \\ \hline \end{array}$ 로 정수):  $\sqrt{0}$  $\sqrt{6}$ .<br>편광 각도 대 전압 적용  $\sqrt{2}$ 편광이미지 개선 OPEN 편광 각도: 23도 편광제어가 시리얼 통신 적용 45年 67도  $\boxed{420}$ 고속 전압: 300  $360$ a  $2t(0.8 \sim 1):$  0.8 COM port Step 방법:0 Waitkey:1: 0 (10mV단위)<br>저속 전압: 300  $\boxed{\text{COM2}}$  $\boxed{340}$ Frame rate(fps):  $\boxed{0}$  $\sqrt{400}$ Step 1 Step 2 Step 3 **Baud rate** 90~180도 이미지 계산  $\boxed{1}$  $\sqrt{2}$ Frame check  $\overline{\mathbf{0}}$ 9600  $\vert \cdot \vert$ 지속시간=N인 0/X/90 반복시퀀스  $\begin{array}{|l|}\n\hline\n\text{500}\n\end{array}\n\begin{array}{c}\n\text{VDelay} \\
\text{(ms)}\n\end{array}$ 영상 판독 확인 취소

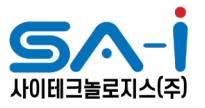

# 3-4"<현재 작동모드>"가 "99"로 설정됨을 확인한다. "99"는 편광 고정을 의미한다

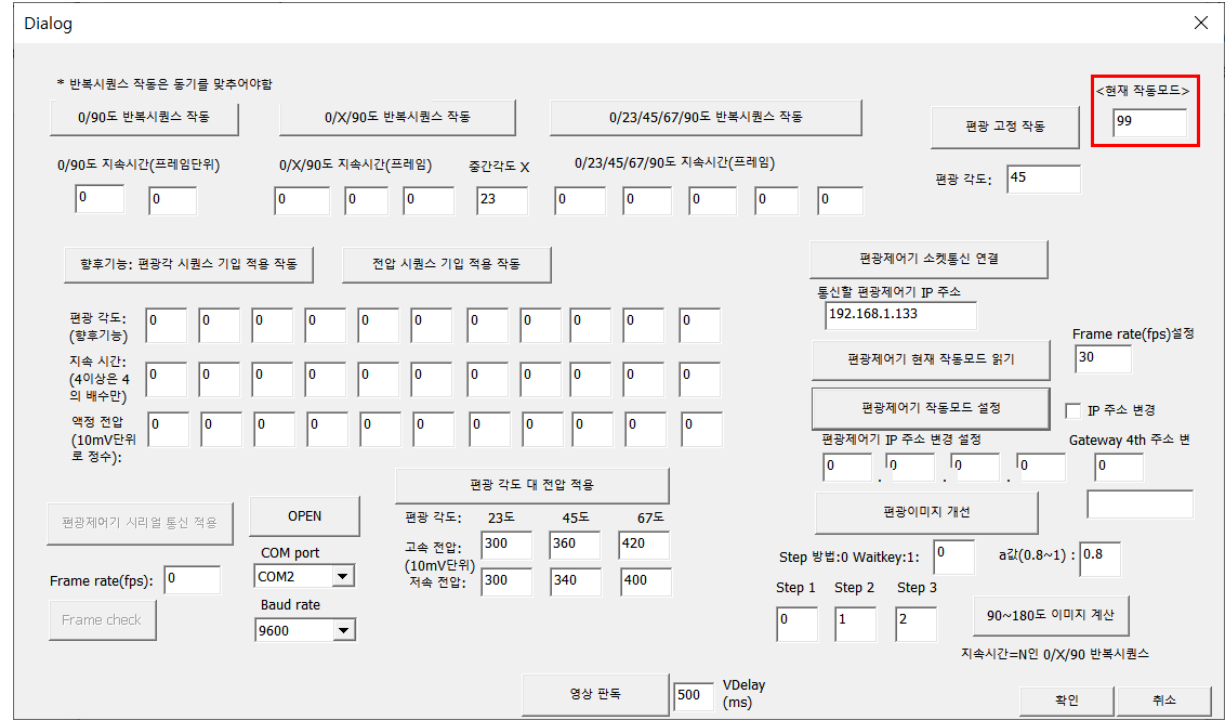

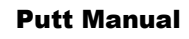

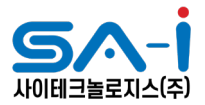

2) 명령 프로프트(CMD)에서 diskpart 기능을 활용 하기위해, [윈도우키+R]을 누르면 뜨는 [실행] 프로그램에 diskpart 를 입력하고, [확인]을 누릅니다.

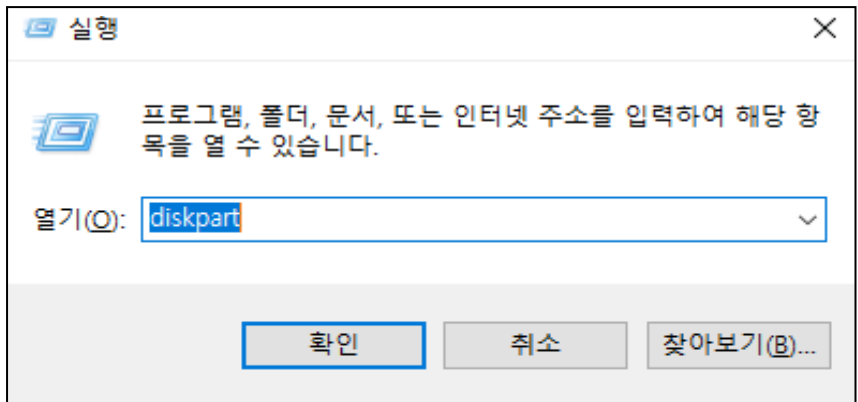

**3)**명령 프롬프트 창에 DISKPART>가 표시되♘다면 list disk 명령어를 입력하고 [엔터키]를 누릅니 다.

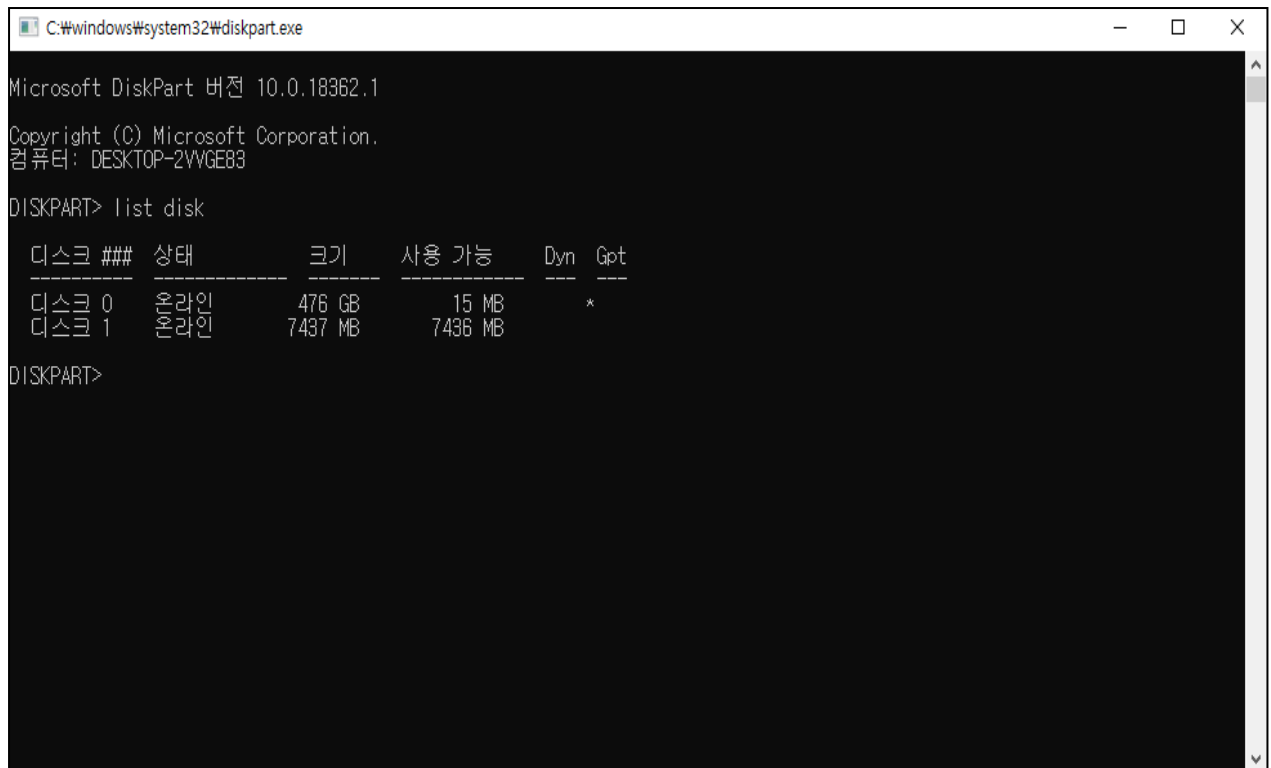

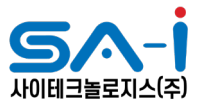

**4)** 표시되는 저장장치의 목록 중 초기화하고자 하는 저장장치의 [식별 번호]를 찾습니다. **저장장치의 용량으로 식별하며,** 목록에 표시되지 않을 경우 컴퓨터가 저장장치를 아예 인식하지 못한 것입니다.

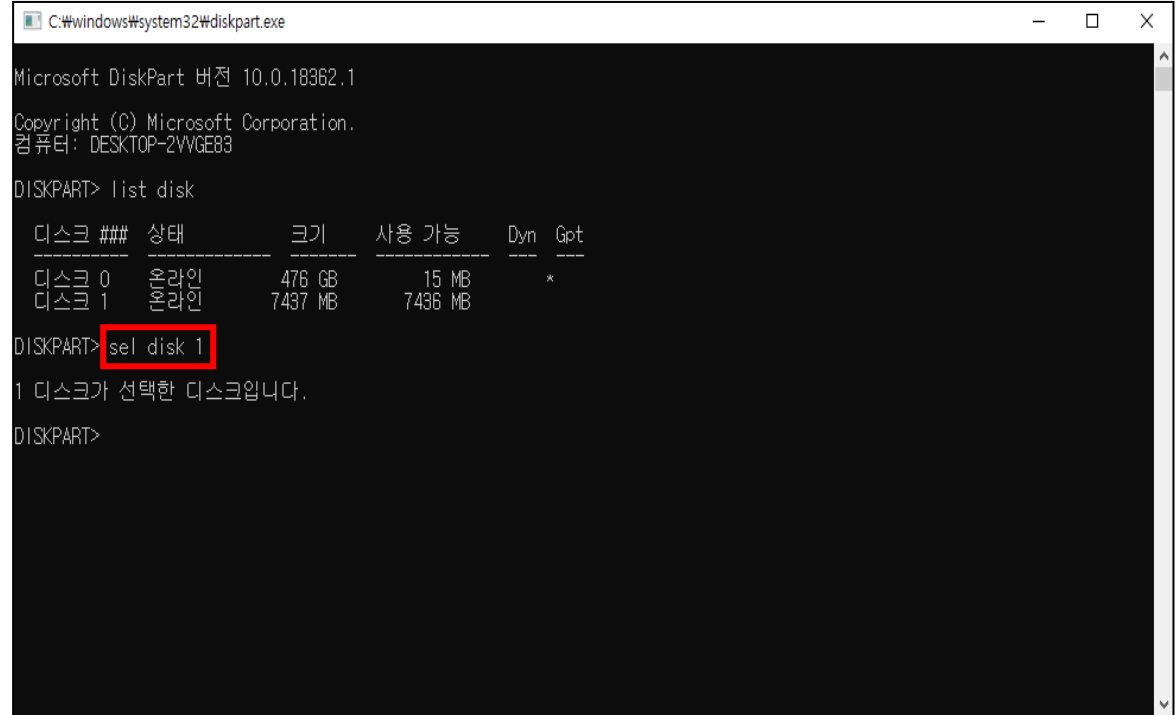

**5)** 디스크 데이터를 초기화하기 위하여 clean 명령어를 입력합니다.

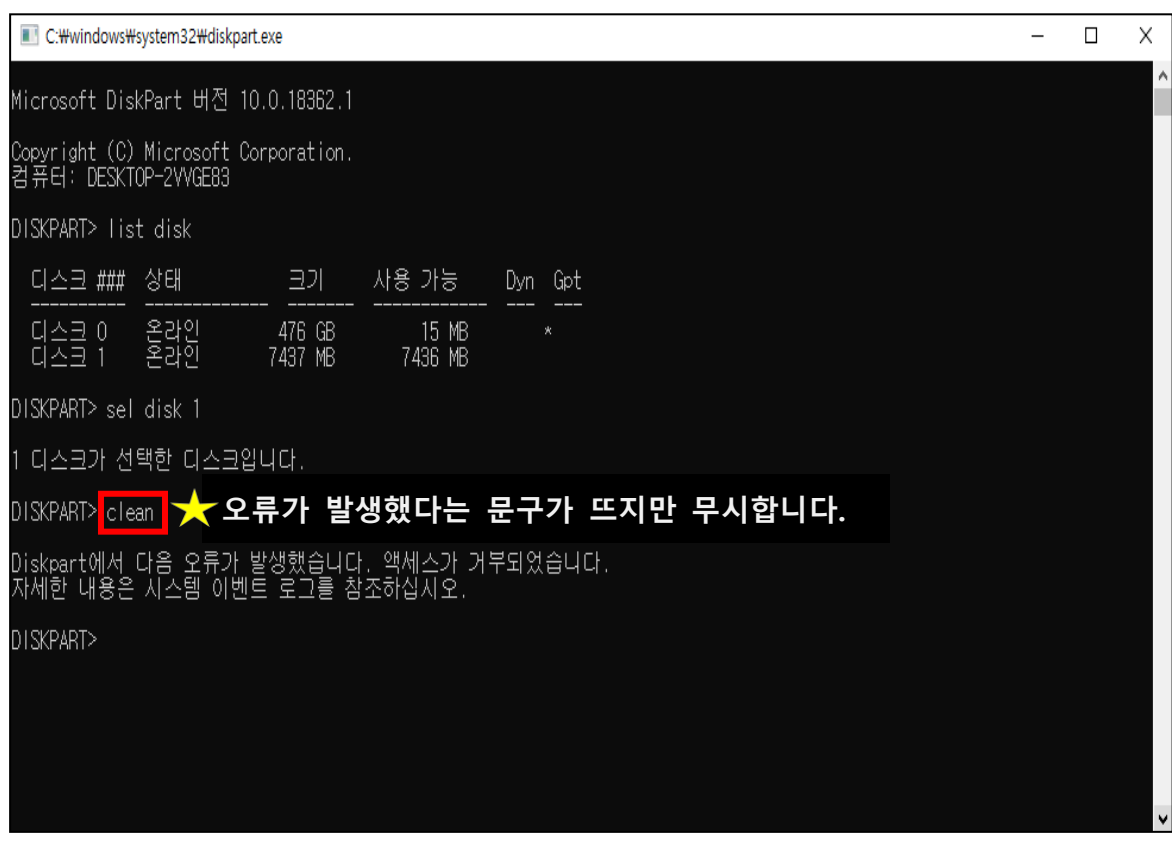

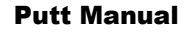

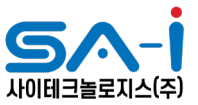

**6)** 활성화 되지 않았던 USB 드라이브가 잡히면, 이미지 ISO 파일 선택 후 이미지를 구워 주시면 됩니다.

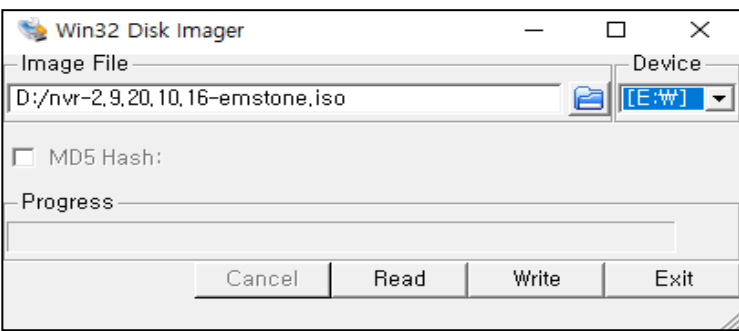

- **②** Rufus는 부팅 가능한 USB 플래시 드라이브 또는 Live USB를 포맷하고 만드는 데 사용할 수 있는 응용 프로그램입니다.
	- **1)** RUFUS 다운로드 링크 : <https://rufus.ie/>

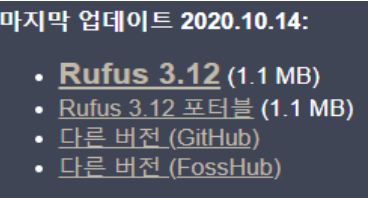

**2)** 부트선택에서 FreeDOS 선택 후 "시작"버튼을 누르면 포멧이 시작되고 윈도우에 USB 장치가 활성화됩니다

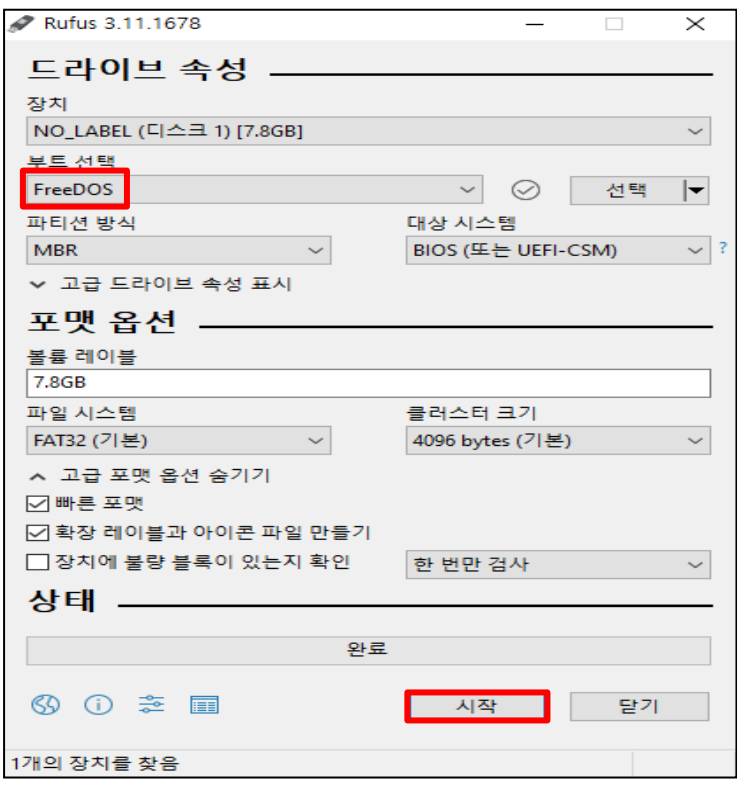

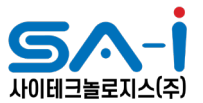

※ 업그레이드 후 라이센스정보가 사라져 등록을 요구하는 경우가 있습니다. 이 경우 설치현장과 NVR의 시리얼 넘버를 메모(사진캡쳐)하셔서 엠스톤 본사(1600-5978)나 담당영업사원에 게 연락하시면 확인 후 라이선스 등록을 진행하여 드립니다.

※ NVR설치용 이미지는 USB이외에도 CD/DVD를 이용하여도 설치가 가능합니다. 패스워드 초기화, NDS 저장 , 플래시메모리 초기화

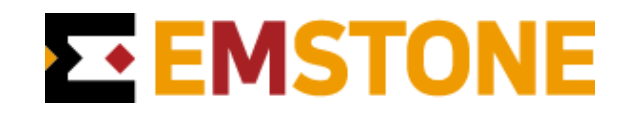